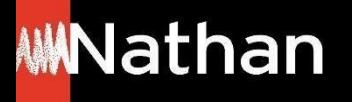

**Tuto Offre Livre + Numérique**

# **Création de classe :**

- **- à partir du site Nathan**
- **- à partir de l'ENT**

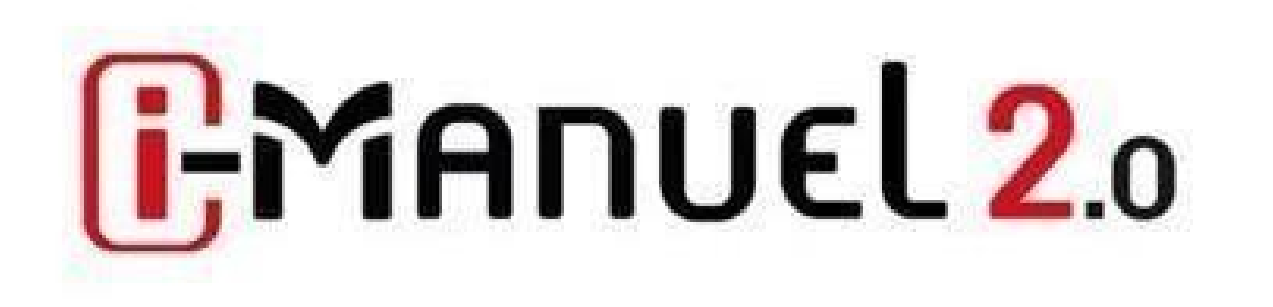

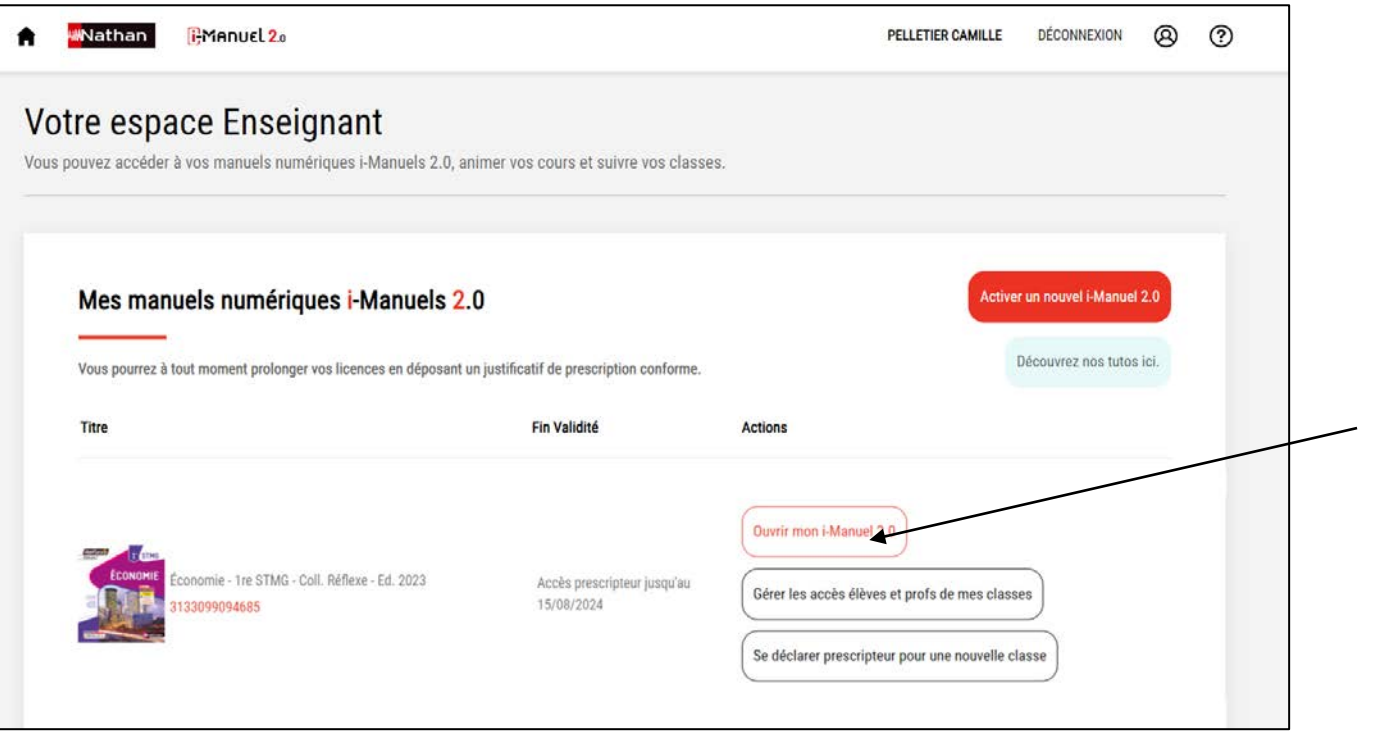

Dans l'espace enseignant, cliquez sur « Ouvrir mon i-Manuel 2.0 » pour créez/gérez vos classes.

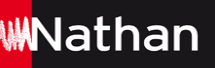

## **Créez / Gérez vos classes dans le i-Manuel 2.0**

#### **Prescripteur d'un livre + licence i-Manuel 2.0, les licences ont été attribuées à vos élèves =>> créez / gérez vos classes**

**Parcours A :**  Vous utilisez le i-Manuel 2.0 depuis le site Nathan

**Parcours B :** 

Vous utilisez le i-Manuel 2.0 depuis le portail établissement : ENT, Pronote, Ecole directe

### **Parcours A : Vous utilisez le i-Manuel 2.0 depuis le site Nathan – Créez / gérez vos classes**

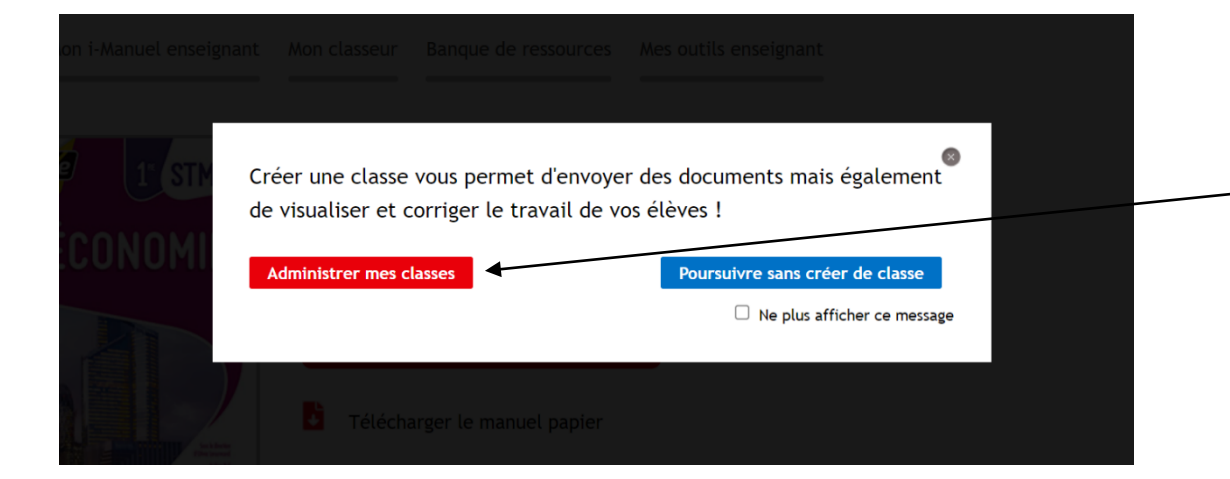

Quand vous ouvrez votre i-Manuel 2.0, le message ci-contre s'ouvre, cliquez alors sur « Administrer mes classes ».

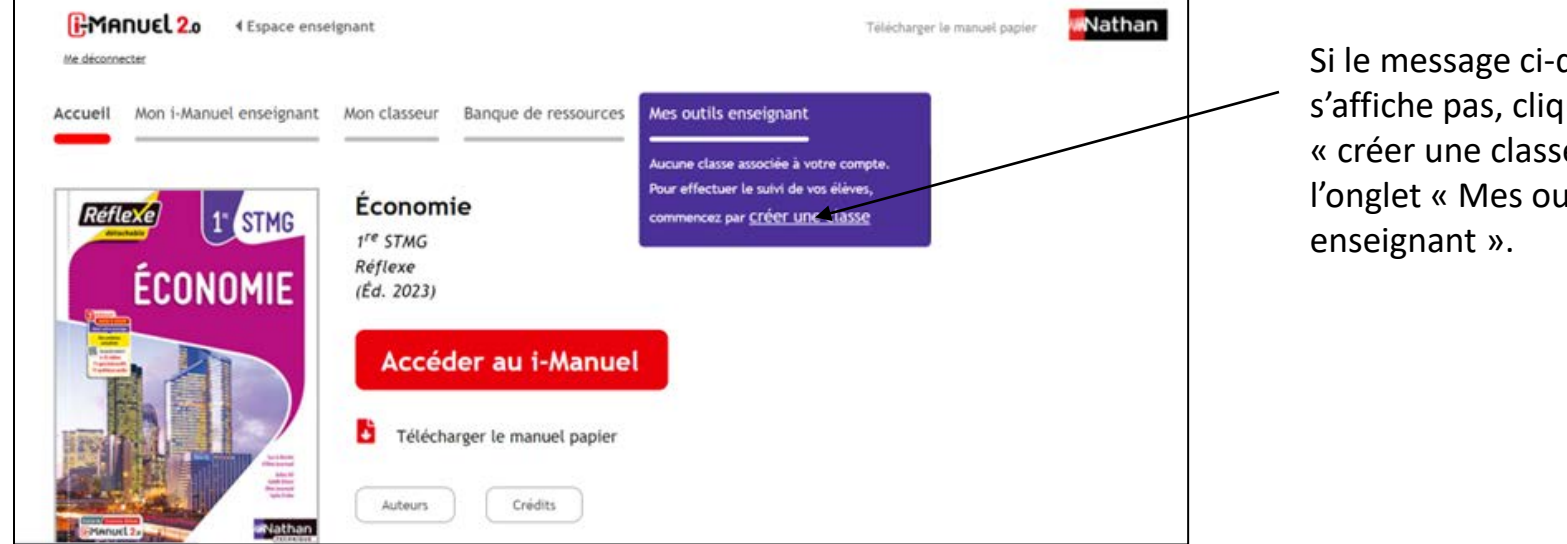

1

Si le message ci-dessus ne s'affiche pas, cliquez sur « créer une classe » dans l'onglet « Mes outils

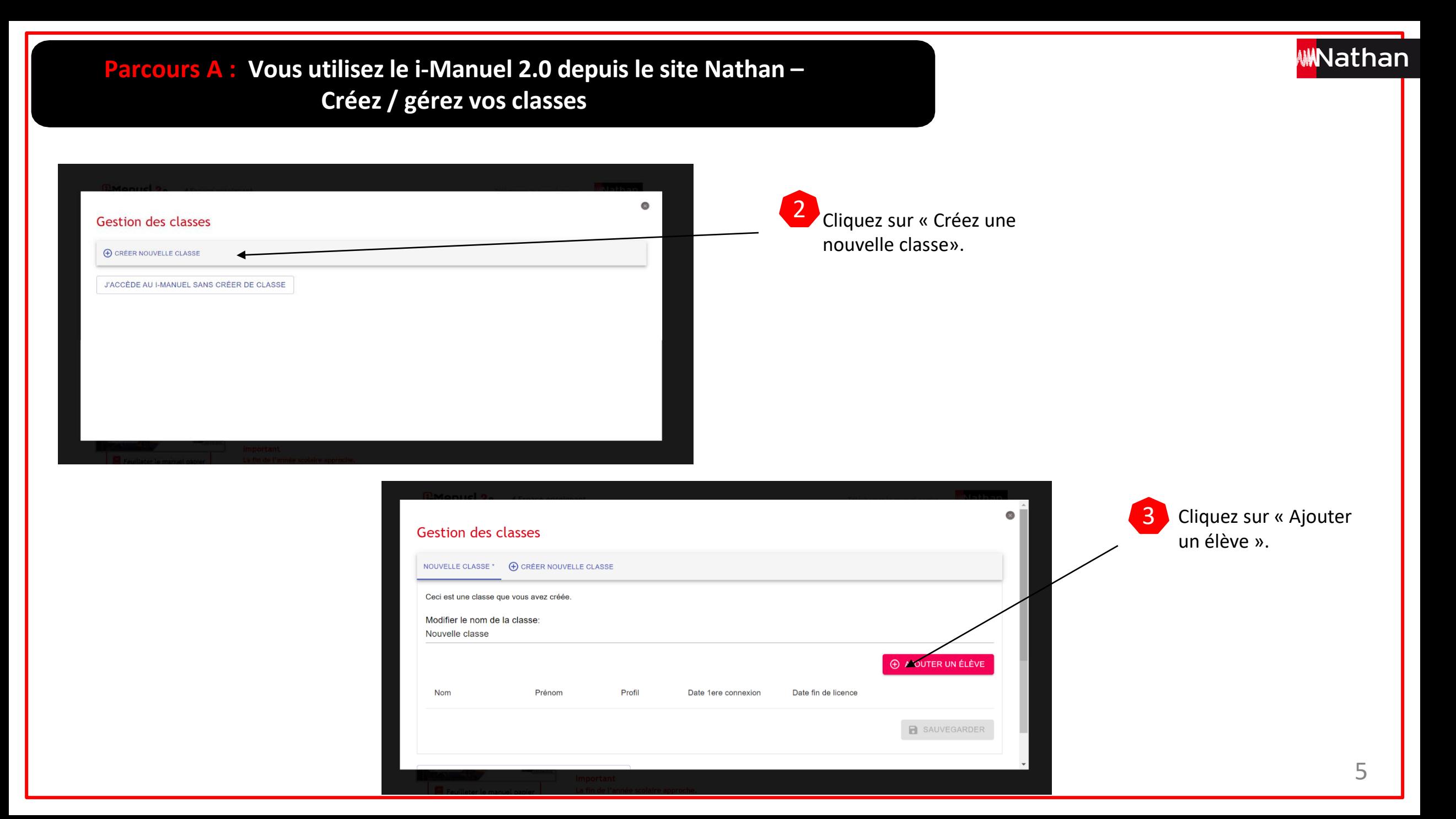

### **Parcours A : Vous utilisez le i-Manuel 2.0 depuis le site Nathan – Créez / gérez vos classes**

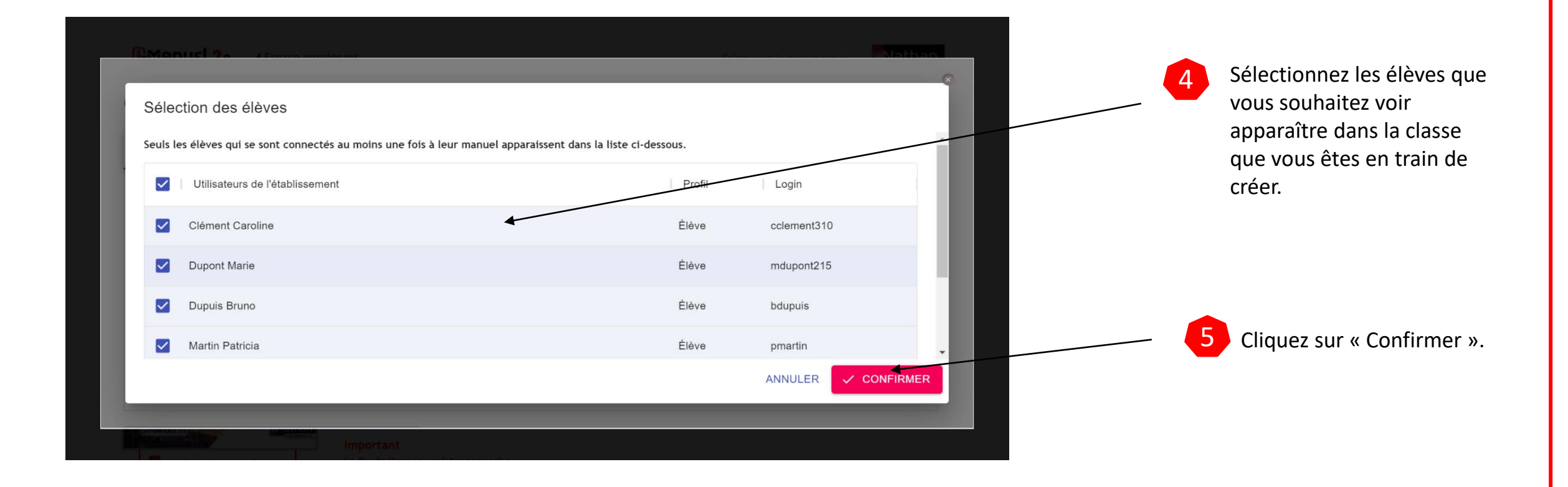

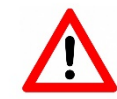

**Les élèves doivent d'abord se connecter au moins une fois à leur i-Manuel 2.0 pour que vous puissiez créer votre classe. Seuls les élèves qui se sont connectés au moins une fois apparaissent dans la liste ci-dessus.** 

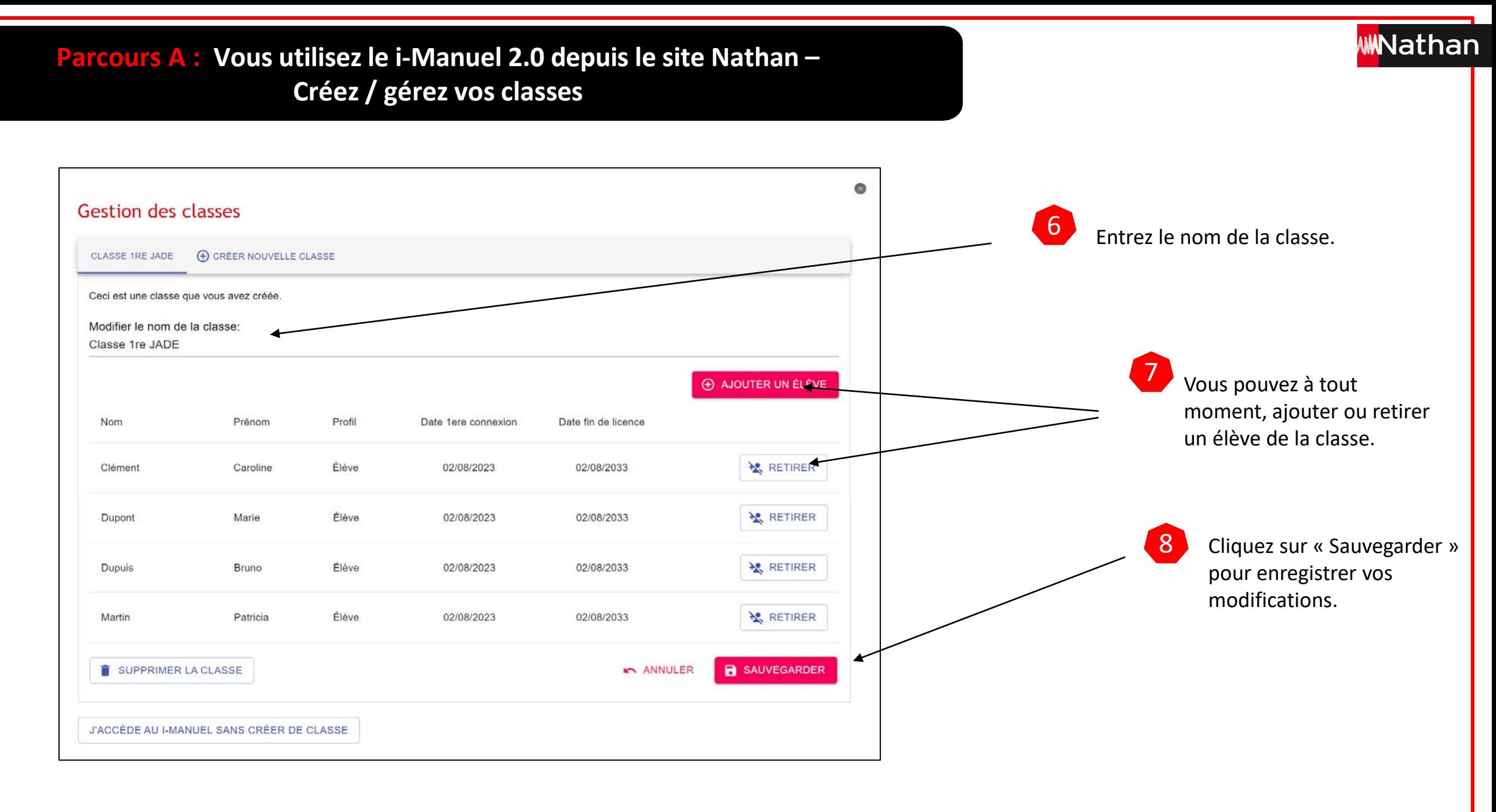

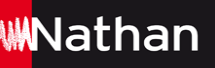

# **Créez / Gérez vos classes dans le i-Manuel 2.0**

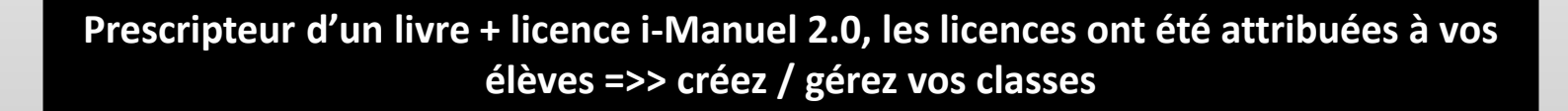

**Parcours A :**  Vous utilisez le i-Manuel 2.0 depuis le site Nathan

**Parcours B :** 

Vous utilisez le i-Manuel 2.0 depuis le portail établissement : ENT, Pronote, Ecole directe

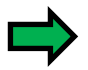

C'est le responsable d'affectation des ressources numériques qui reçoit un email de confirmation de la commande des licences ainsi que les licences. Contactez-le pour qu'il affecte les licences à vous et à vos élèves **et qu'il crée la classe.** 

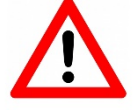

Il n'existe **qu'un seul type de licence i-Manuel 2.0**  C'est le profil **de l'utilisateur (enseignant ou élève) qui donne droit aux différentes fonctionnalités.** 

Pour toute commande, **une licence supplémentaire destinée à l'enseignant est systématiquementajoutée gratuitement**.

**Accédez à votre i-Manuel 2.0 enseignant depuis le portail établissement : ENT, Pronote, Ecole directe…** 

- Depuis le portail établissement (ENT, Pronote, Ecole directe…), choisissez le titre i-Manuel 2.0 que vous souhaitez activer.
- Votre i-Manuel 2.0 enseignant est alors activé, aucune action supplémentaire de votre part n'est requise. Vous basculez sur votre espace dans lequel apparaît votre i-Manuel 2.0
- Pour vos connexions ultérieures, vous pourrez accéder directement à votre i-Manuel 2.0 à partir du portail établissement.

**Premier accès de vos élèves au i-Manuel 2.0 depuis le portail établissement : ENT, Pronote, Ecole directe…** 

- Le responsable d'affectation des ressources numériques de votre établissement affecte les licences à vos élèves.
- Vos élèves peuvent accéder à leur espace sur le portail établissement et se connecter à l'i-Manuel 2.0 que vous leur aurez indiqué.
- Le compte des élèves s'activera alors automatiquement et vous pourrez gérer vos classes.
- **Les élèves doivent d'abord se connecter au moins une fois à leur i-Manuel 2.0 pour que vous puissiez les ajouter à votre classe.** 
	- Vous pourrez animer votre classe, faire travailler en ligne vos élèves, suivre leurs travaux et partager des documents avec chacun d'entre eux.
	- Vous pourrez également, ainsi que vos élèves, accéder, consulter et télécharger la version feuilletable de votre i-Manuel 2.0 pour une consultation hors connexion.

**PMANUEL** Ne déconnecte

Réflexe

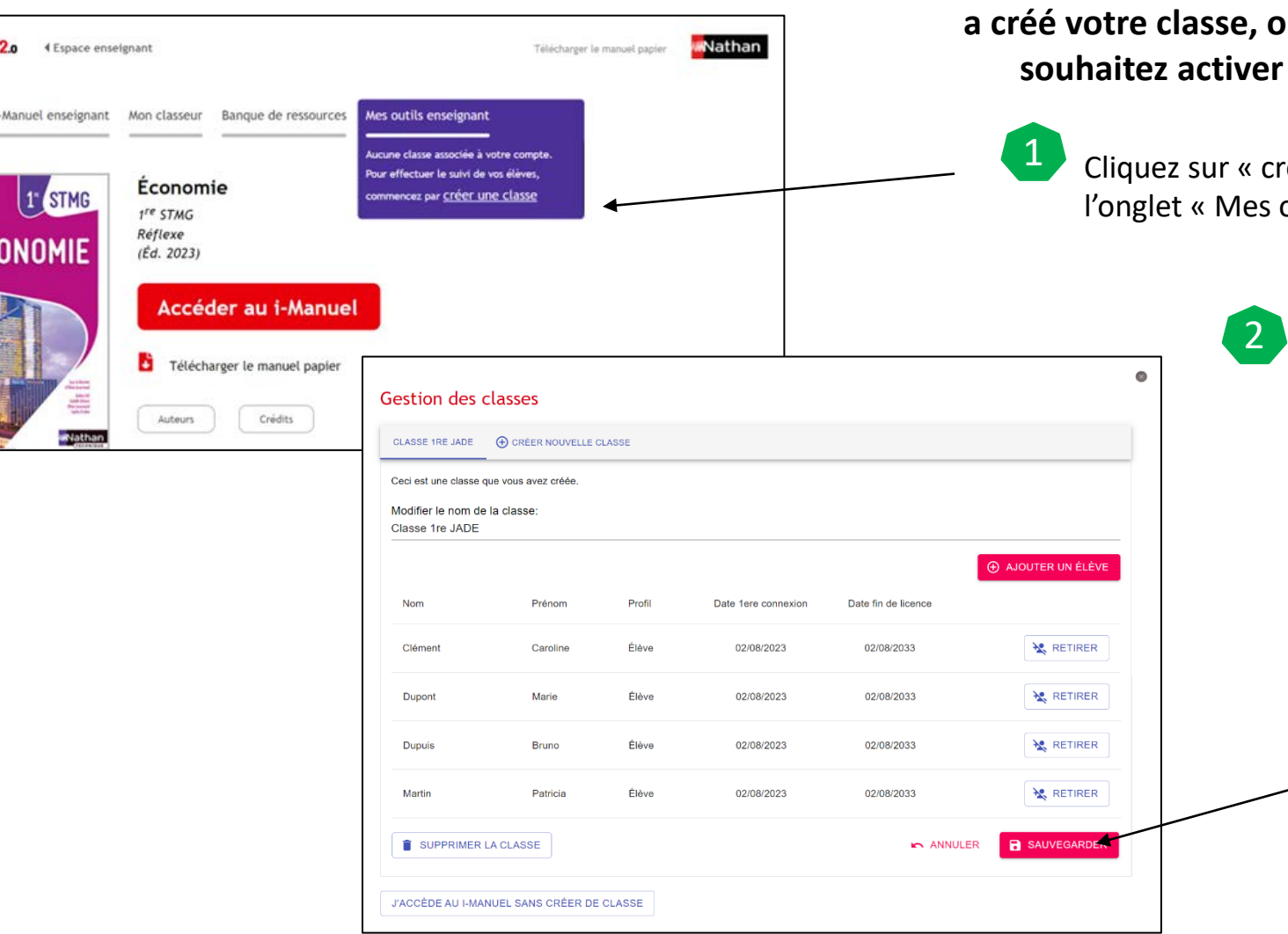

**Si le responsable d'affectation des ressources numériques a créé votre classe, ouvrez le titre i-Manuel 2.0 que vous**  depuis le portail établissement.

3

céer une classe » dans outils enseignant ».

> **Si le responsable d'affectation des ressources numériques a créé la classe dans le portail établissement, la classe s'affiche automatiquement.**

> > Cliquez sur « Sauvegarder » pour valider la classe. Vous pourrez la modifier à tout moment.

**MNathan** 

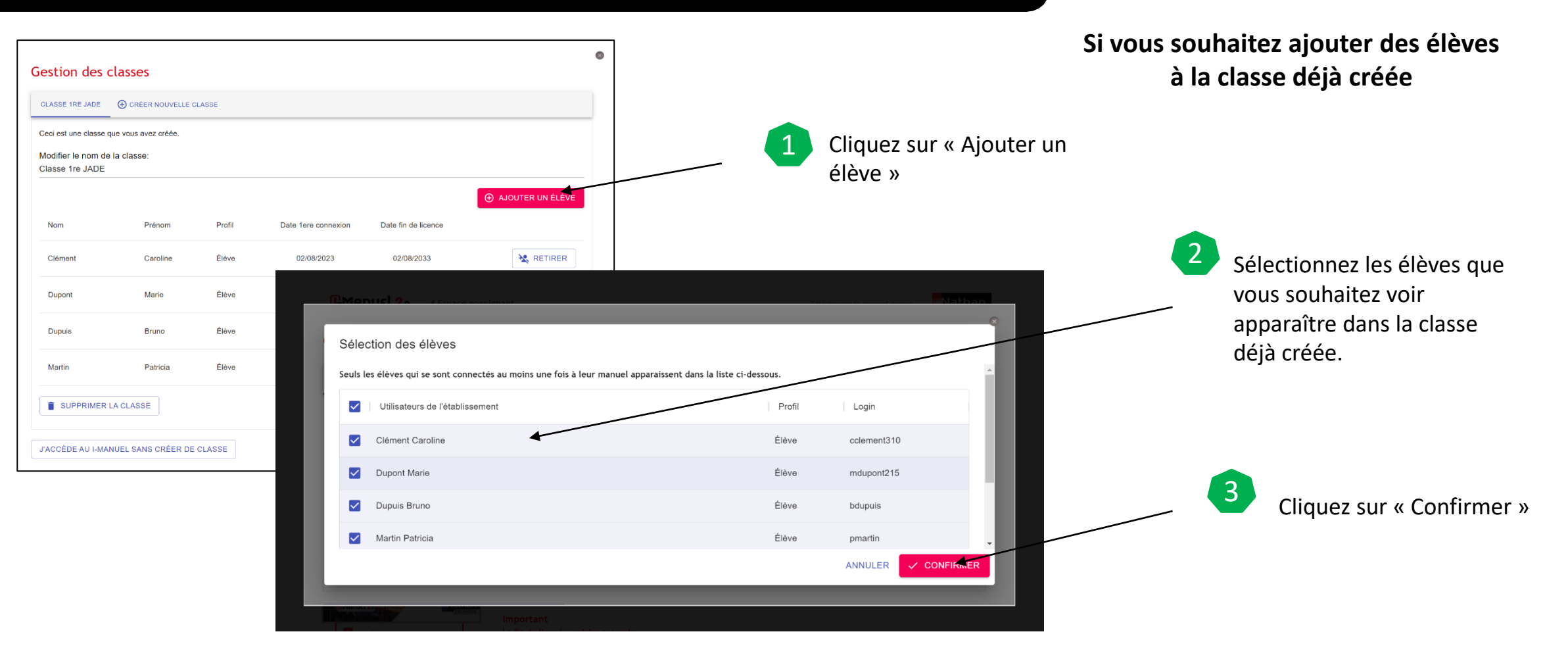

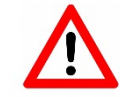

**Les élèves doivent d'abord se connecter au moins une fois à leur i-Manuel 2.0 pour que vous puissiez les ajouter à votre classe. Seuls les élèves qui se sont connectés au moins une fois apparaissent dans la liste ci-dessus.** 

**WANathan** 

#### **Si vous souhaitez retirer des élèves à la classe déjà créée**

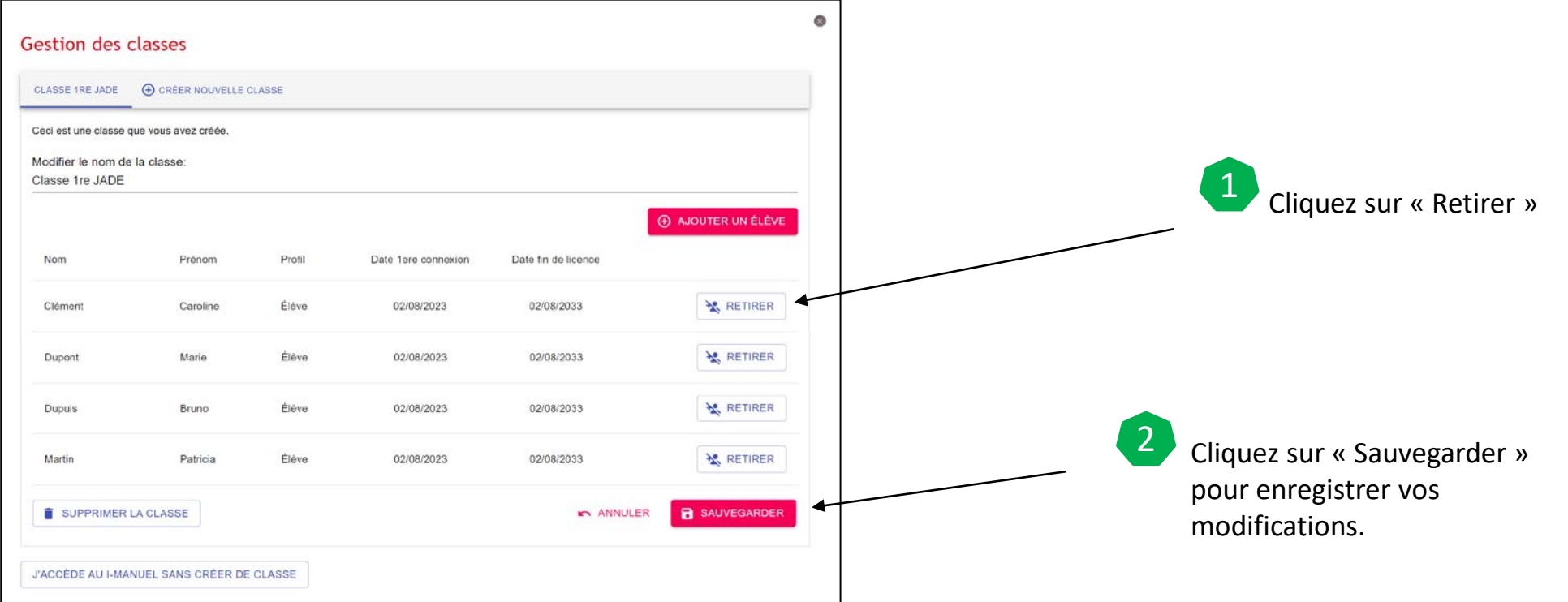

**MNathan**